# **Automatiser sa veille avec Inoreader, agrégateur de flux RSS**

# **1. Définition**

## **Définition de la veille :**

➔ « La veille informationnelle est **l'ensemble des stratégies** mises en place pour **rester informé**, en y consacrant **le moins d'effort possible** en utilisant des **processus de signalement automatisés** » (J.P. Lardy, Urfist)

# **Définition d'un fil RSS** :

6

- ➔ fichier texte au format XML qui, utilisé dans un lecteur ou agrégateur de flux, permet d'y afficher de façon automatique toutes les nouveautés parues sur un site.
- ➔ Le principe : être prévenu dès que de nouvelles informations sont publiées ou rendues accessibles sans avoir à se connecter aux sites eux-mêmes (Push)

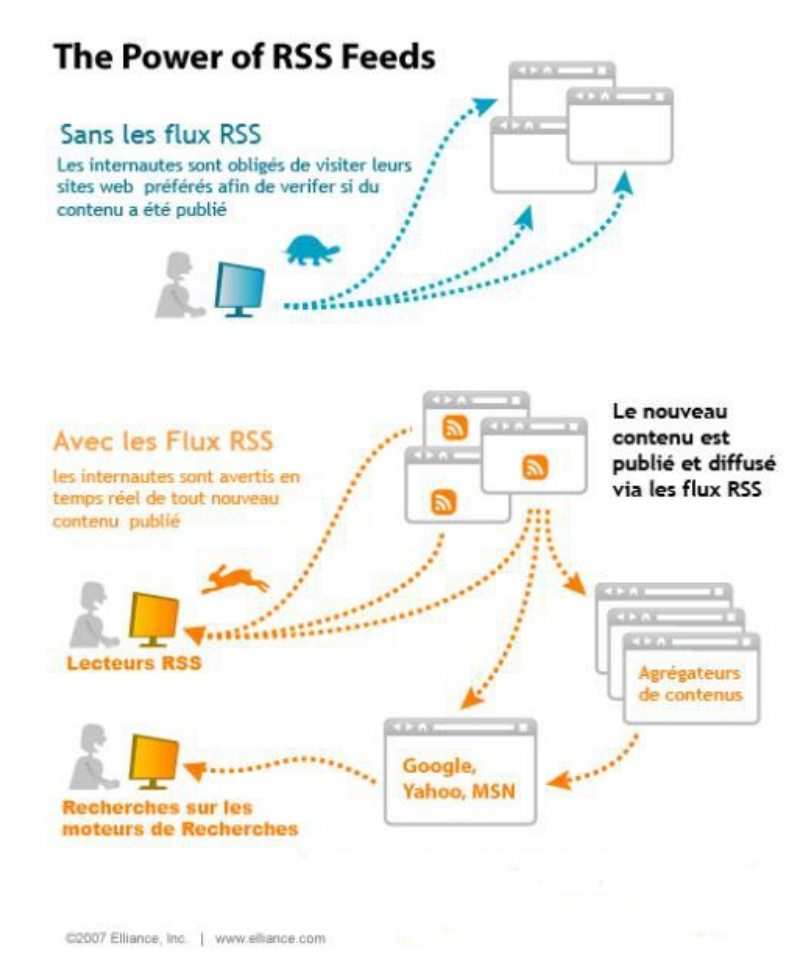

### **Définition d'Inoreader :**

→ agrégateur de flux rss, outil en ligne gratuit disponible via un navigateur ou une appli mobile qui permet de suivre dans une même interface de nombreux flux RSS

# **2. Avantages de cet outil**

Accessible de partout, simple à prendre en main | Partage + intégration d'Evernote, Facebook, Twitter

 $\rightarrow$  Bibliothèques universitaires

bu.univ-nantes.fr

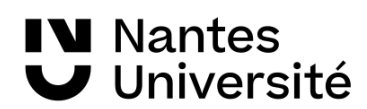

# **3. Paramétrage d'Inoreader (« Préférences »)**

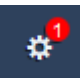

« Profil » : décocher « activer » « fonctions sociales » si vous ne souhaitez pas que votre veille soit publique

- « Interface : changer la langue de l'interface
- « Comportement » : gérer les notifications
- « Partage » : transfert vers les réseaux sociaux ou des outils en ligne, cloud
- « Facturation » : mise à niveau payante /version gratuite 150 abonnements possibles
- « Sauvegarde» : pour récupérer ses sources ou les exporter

#### E) **4. Ajouter du contenu**

### **Pour s'abonner aux flux RSS :**

- Sur le site souhaité, cliquer sur le logo RSS  $\Box$ , copier l'adresse URL du flux et coller dans Inoreader.

Ou bien faire un clic-droit sur le logo  $\Box$  et choisir "copier l'adresse du lien".

Puis coller son adresse dans Inoreader.

### Rechercher

- Ou encore, plus simplement, recopier l'adresse du site dans Inoreader qui détectera tout seul le flux RSS.

### **Organiser ses abonnements avec des dossiers :**

En faisant un clic droit sur un flux, il est possible de créer des dossiers et d'assigner un nom à chaque dossier.

Pour déplacer un dossier ou un flux, cliquer sur le nom du dossier ou du flux et maintenir ce clic pour faire glisser l'élément à l'endroit souhaité, puis relâcher.

### **5. Quels types de contenus pour la recherche documentaire**

#### **S'abonner à des blogs** :

- H **y** [pothèses.org](http://hypotheses.org/) **:** plate-forme de plus de4000 carnets de chercheurs en SHS
- **Blogs juridiques** : depuis l'annuaire des sites de la bibliothèque universitaire de Cujas <http://biu-cujas.univ-paris1.fr/>

## **S'abonner à une requête thématique** :

- sur [Nantilus](https://nantilus.univ-nantes.fr/vufind/)

### **S'abonner à une revue :**

- sur [Lextenso,](http://nantilus.univ-nantes.fr/vufind/Record/E00068100000) base de données juridique, permettant l'accès à 20 titres de revues

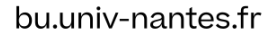

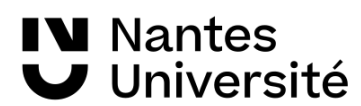

## **S'abonner à des annonces de colloques** :

- sur le site de **calenda :** Calenda publie les annonces de colloques, les programmes complets de séminaires, les cycles de conférences, les propositions d'emploi et de bourses de recherche, les appels d'offres ainsi que les appels à contributions en vue de colloques, journées d'études ou n° thématiques de revues<http://calenda.org/>

## **S'abonner à des contenus juridiques** :

- voir le tutoriel sur le site du [Jurisguide](http://jurisguide.univ-paris1.fr/) : guide pour la recherche documentaire en droit, chercher « veille juridique » dans les fiches pédagogiques <http://jurisguide.univ-paris1.fr/> + les rubriques : « suivre l'actualité doctrinale », « suivre l'actualité sur une thématique spécialisée»

- sur le [Portail universitaire du droit \(https://univ-droit.fr/nous-suivre](https://univ-droit.fr/nous-suivre))

## **5. Gérer sa lecture**

#### **Barre latérale gauche:**

- « Tous les articles » = le nombre affiché correspond à tous les articles « non lus »
- « Etoilés » = articles sauvegardés
- « Abonnements » = gestion des dossiers
- On peut déplacer les flux d'un dossier à un autre, on peut déplacer les dossiers
- En cliquant sur un dossier ou un flux, on peut le modifier, partager ou le supprimer

## **Barre centrale du haut :**

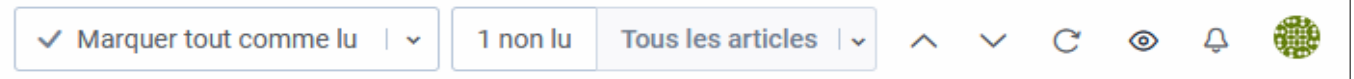

L'affichage des flux n'est pas figé.

Inoreader permet de visualiser les flux selon différents modes accessibles depuis cette barre d'outils.

### **Opérations sur un article :**

: Etoiler un article pour le sauvegarder

- : Afficher le contenu intégral de l'article
- : Partager par mail
- : Options : partager l'article, l'imprimer, le sauvegarder en pdf, changer la police de l'article pour un meilleur confort visuel…

### **Partage (mail, facebook, twitter, evernote, cloud...)**

**→** Dans « Préférences » - « Partage, enregistrement et connexion» : se connecter avec son compte pour facebook, X, evernote, google... → transfert des articles en un clic.

#### $\rightarrow$  Bibliothèques universitaires

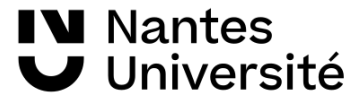

bu.univ-nantes.fr

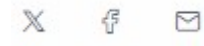

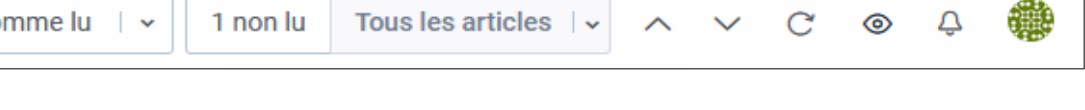

**6. Créer un surligneur** 

Surligneurs 密

# **7. Changer d'agrégateur** ( Importer / exporter ses flux)

Pour récupérer ses sources ou les exporter **→** Menu «Préférences » «Import, export, sauvegarde».

# **8. Astuces**

<http://fivefilters.org/>: permet de convertir n'importe quelle page web en flux rss [https://siftrss.com](https://siftrss.com/) : filtrer un flux pour affiner sa veille (tuto : [https://www.keepitsimple.fr/filtrer-flux](https://www.keepitsimple.fr/filtrer-flux-rss-2104)[rss-2104](https://www.keepitsimple.fr/filtrer-flux-rss-2104) )

# **Conclusion :**

Une veille se teste et s'organise : ne pas hésiter à limiter, modifier ou supprimer ses abonnements. « Quelque soit l'outil principal choisi, il ne couvrira pas tous les besoins et une multiplicité d'outils est inévitable »[Vagabondages]

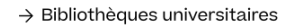

bu.univ-nantes.fr

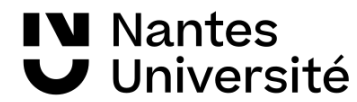